## edmentu

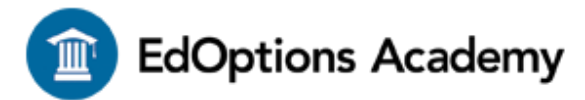

Dear Parent or Guardian,

Our school has partnered with a fully-accredited virtual course provider, Edmentum's EdOptions Academy. As a part of our partnership, your student can access any EdOptions Academy course that they are enrolled in from anywhere that internet access is available. EdOptions Academy has site-wide security features in place to protect your student's personal information.

We are excited about the benefits this program can bring to our students, and we encourage you to take advantage of this opportunity. For technical support, please feel free to contact the EdOptions Academy Support Team at 800-447-5286 or [support.academy@edoptionsacademy.com.](mailto:support@plato.com)

## **Accessing EdOptions Academy Courses from Home**

EdOptions Academy courses are completely web-based and designed to allow students to work on their own schedules, from any computer with an internet connection and a standard web browser. Courses are broken up into units that include activities like pretests, tutorials, practice activities, discussion posts, mastery tests, and posttests to ensure that students master each concept before moving on.

For every course your student is enrolled in, they are assigned a highly qualified, state-certified EdOptions Academy virtual teacher-of-record who will be in regular communication to monitor progress, provide support and intervention when necessary, and grade all assignments. As part of their EdOptions Academy course(s), your student will have access to a video conferencing platform to facilitate opportunities for live instruction with their virtual teacher(s).

If your student needs additional support getting logged in and navigating key areas of the program from home, we've included instructions here.

## **Students: Follow the instructions below to access the program from home.**

1. Go to:<https://edmentum.maestrosis.com/>

2. Enter your Username, and Password then click on 'Log In'. You should receive login credentials from your school or district program administrator.

3. On the home page you will see your active courses. Access the appropriate course by clicking the 'Launch Course' button found on the course card.

4. Once inside a course, you can view instructions, filter activities by progress, and click on individual assignments to begin and/or complete work. Submitted work will be received by your EdOptions Academy teacher and graded promptly.

5. Once you have completed all unit activities within a course, you will be prompted to complete an End of Semester Test.

6. When you pass all activities in a course, including the End of Semester Test, then you have completed the course.

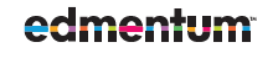

edmentum.com 800.447.5286 info@edmentum.com AC033-47 030920

5600 W 83rd Street Suite 300, 8200 Tower Bloomington, MN 55437 ©2020 EDMENTUM. INC.

## **Students: Follow the instructions below to access reports and review your progress.**

1. After logging in to Maestro and launching your course, navigate to the top bar of your account and click on the All My Work button.

2. From the All My Work section, you can create a portfolio report or a progress report.

3. Create a portfolio report by clicking on the 'Create Portfolio Report' button found on the lefthand side of the page.

4. Create a progress report by clicking on the 'Create Progress Report' button found under each course card.

For additional resources to get started with EdOptions Academy courses, including detailed tutorial videos, visit our [Student and Parent Success Zones.](https://www.edmentum.com/products/academy/success-zone)

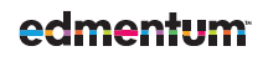

edmentum.com 800.447.5286 AC033-47 030920

5600 W 83rd Street Suite 300, 8200 Tower info@edmentum.com Bloomington, MN 55437 ©2020 EDMENTUM, INC.